## **Инструкция по созданию персональной комнаты**

## **в ВКС IVAedu НИЯУ МИФИ**

Создание персональной комнаты в ВКС IVAedu происходит в несколько этапов:

- 1. Перейти на страницу ВКС IVAedu [https://ivaedu.mephi.ru](https://ivaedu.mephi.ru/)
- 2. В открывшемся окне "Вход", в поле "Логин" ввести часть **адреса электронной корпоративной почты НИЯУ МИФИ (без @mephi.ru)**. В поле "Пароль" указать пароль от электронной корпоративной почты НИЯУ МИФИ. Нажать "Войти" (рис.1).

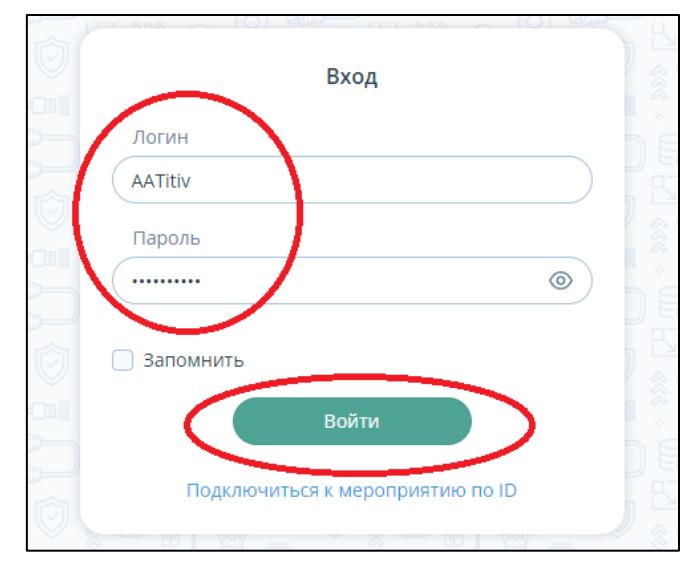

Рис.1

3. После выполнения пункта 2 выбрать меню "Комнаты" (рис.2).

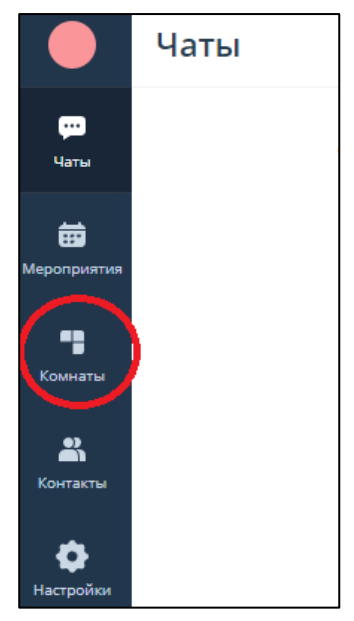

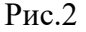

4. В открывшемся окне "Комнаты" нажать пиктограмму + "Добавить" (рис.3).

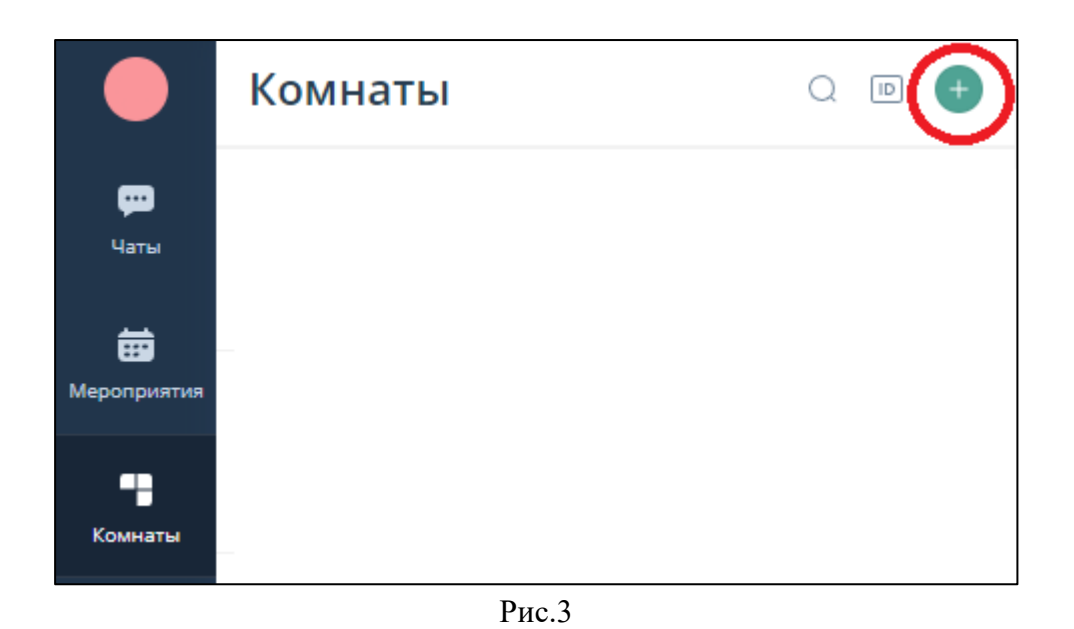

5. В окне "Создание комнаты" в поле "Название" необходимо ввести наименование комнаты, по желанию можно изменить шаблон мероприятия или дополнительные настройки мероприятия нажав "Показать дополнительные настройки".

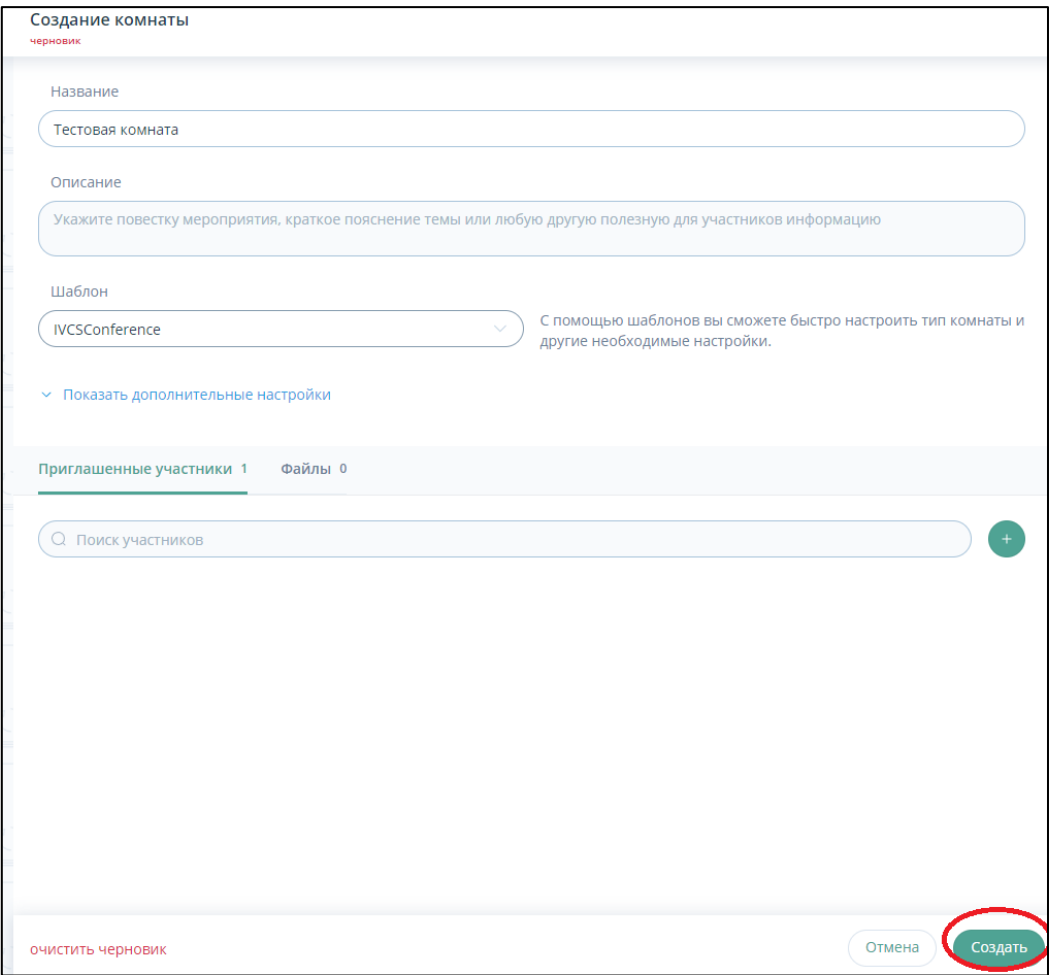

Рис.4

Все созданные персональные комнаты отображаются во вкладке "Комнаты".

6. Для получения ссылки на персональную комнату ВКС IVAedu необходимо во вкладке "Комнаты" выбрать необходимую персональную комнату и скопировать ссылку из пункта "Гостевая ссылка" (рис.5). В случае необходимости предоставить доступ к

комнате модераторам или докладчикам выбрать "Дополнительные ссылки" и скопировать ссылку для необходимой роле.

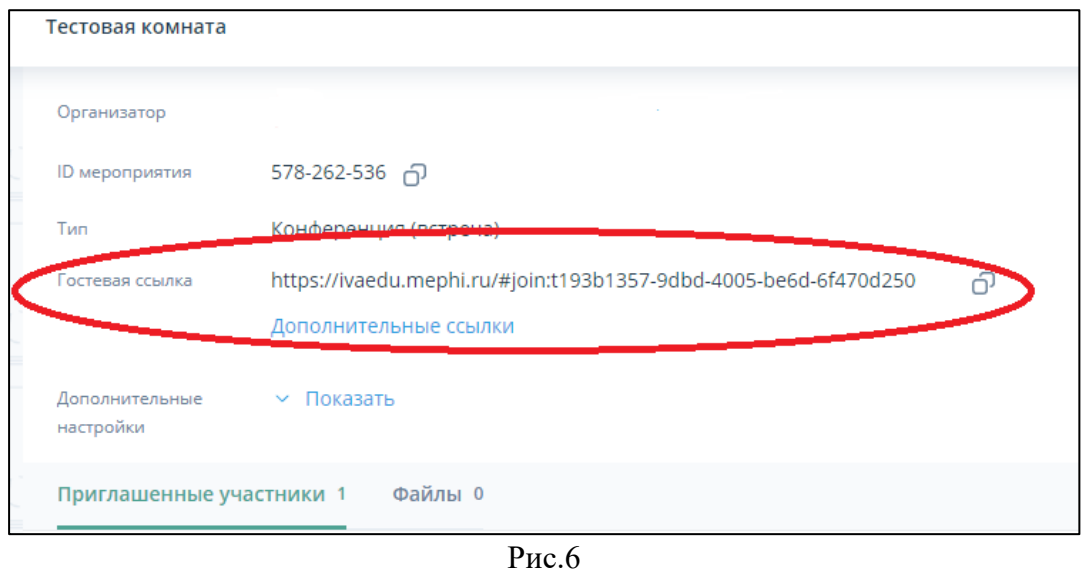

Создание персональной комнаты в ВКС IVAedu НИЯУ МИФИ окончено, ссылка на персональную комнату получена.